# **Vernetzung eines TAB-Gerätes**

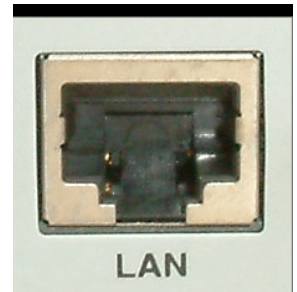

# Verbindung mit einer vorhandenen Internetleitung (LAN)

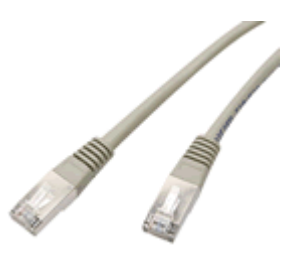

Im Menüpunkt Championsnet können Sie ihre Interneteinstellungen einrichten, sowie das Gerät bei TAB – Austria registrieren.

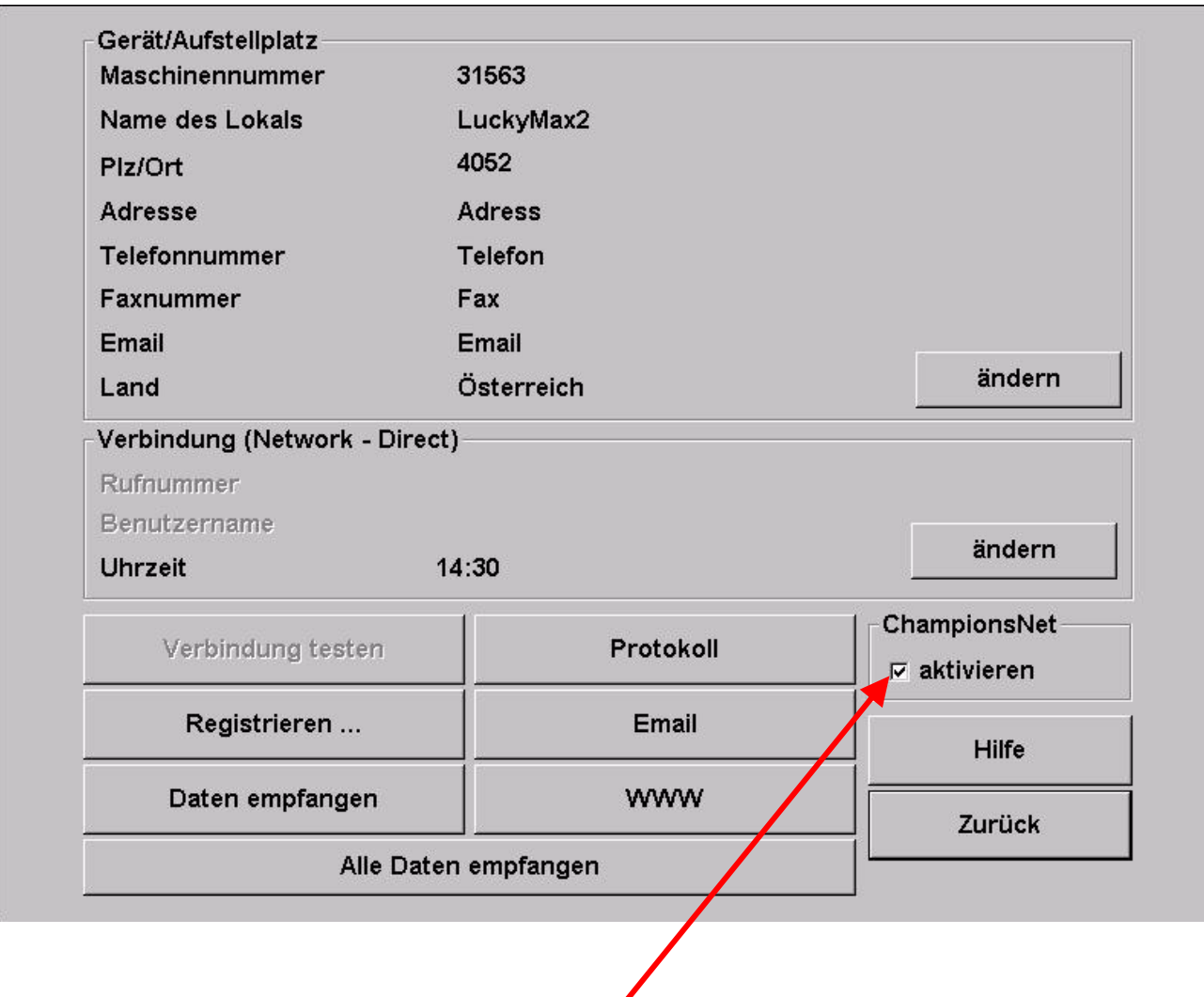

o Championsnet aktivieren

Hinweis: Das Terminal startet nach der Aktivierung des Championsnet automatisch neu! (außer beim Fun4Four)

## Wählen Sie den Punkt **Ändern** bei **Verbindung** und Sie gelangen in folgendes Menü:

#### o **Verbindungstype**

Hier bestimmen Sie die Art Ihrer Internetverbindung. Das Kontrollkästchen **Ständige Verbindung** sollten sie **deaktiviert** lassen, da sonst das Gerät eine ständige Verbindung herstellt und das zu erheblichen Verbindungskosten führen kann! (nur bei Flatrate sinnvoll)

## o **Start der Übertragung**

Hier können Sie bestimmen wann die tägliche Übertragung von Daten im Hintergrund automatisch erfolgen soll.

#### o **Providerverbindung**

Einstellen mit Eintragen des Typs, Rufnummer, Passwort (nur für Modem von Bedeutung)

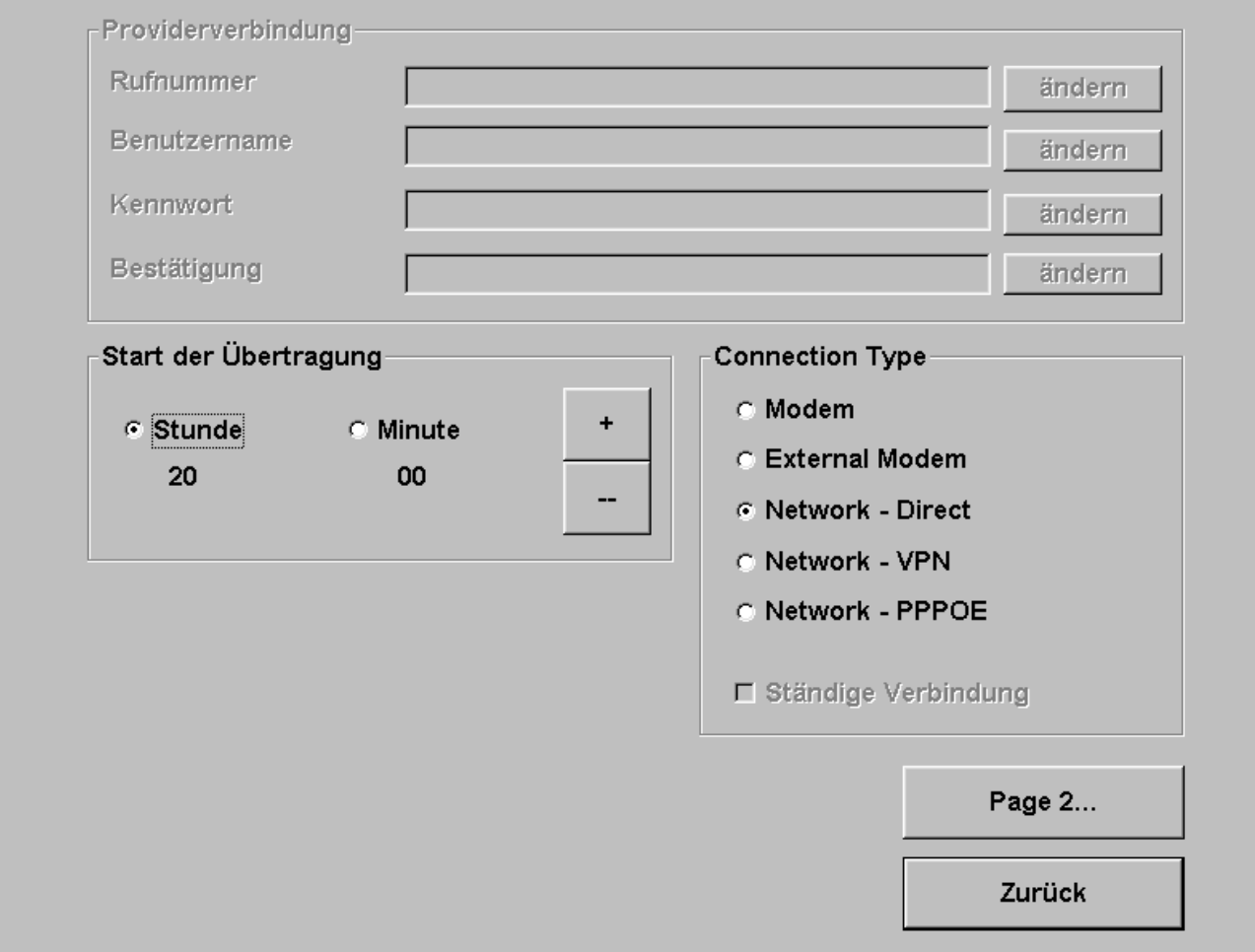

### • Network Direct

Hier ist Ihr Gerät in einem internen Netzwerk verknüpft. Es werden keine Einwahlparameter benötigt. Benötigt werden hier ausschließlich die Einstellungen auf **Page (Seite) 2**.

Wählen Sie die Verbindung **Network Direct** und betätigen Sie die Schaltfläche **Page (Seite) 2** (siehe **Bild 1.0**). Für die Daten kontaktieren Sie bitte Ihren Netzwerkadministrator und tragen diese anschließend ein.

• Network – VPN

Wird generell von ADSL Nutzer benutzt. Sie erhalten von Ihrem Provider die notwendigen Daten wie Rufnummer, Benutzerkennung sowie Ihr Passwort. Stellen Sie Ihre Verbindungsauswahl auf **Network – VPN** und tragen Sie die Daten ein. Nun gehen Sie in die **Page 2 ( Bild 1.0)** und dort sollten folgende Daten eingetragen werden und aktiviert werden:

- - **Disable DNS** deaktivieren
- DNS 1 eintragen
- DNS 2 eintragen
- - **Use DHCP** deaktivieren
- IP Adresse eintragen
- Subnet Mask eintragen

Sie erhalten die gültigen Einstellungsdaten von Ihrem Internetanbieter.

• Network – PPPOE

Für Benutzer von TDSL (Breitband Internet). Sie erhalten Ihre Daten, wie z.B. Rufnummer, Benutzerkennung und Passwort von Ihrem Provider. Stellen Sie Ihren Verbindungstyp auf **Network – PPPOE** und tragen Ihre Daten ein. Nun gehen Sie in die **Page (Seite) 2 (Bild 1.0)** und dort sollten folgende Daten eingetragen werden und aktiviert werden:

- - **Disable DNS** aktivieren
- - **Use DHCP** deaktivieren
- IP Adresse eintragen
- Subnet Mask eintragen

Sie erhalten die gültigen Einstellungsdaten von Ihrem Internetanbieter.

Sie können auch mehrere Geräte miteinander verbinden und dann in das Internet verbinden lassen. Dazu benötigen sie einen **Hardware Router** der über einen DFÜ Anschluss die Verbindung ins Internet herstellt. Ein DFÜ-Anschluss ist z.B. eine ADSL-Verbindung. Mit der Netzwerkkarte – On Board konfigurieren Sie ein lokales Netzwerk (siehe Einstellungen **Network Direct**). Die PCs werden dann an den Router angeschlossen und dieser wiederum an den DFÜ-Anschluss.

**Page 2** des Menus **Providerverbindung:**

**Bild 1.0**

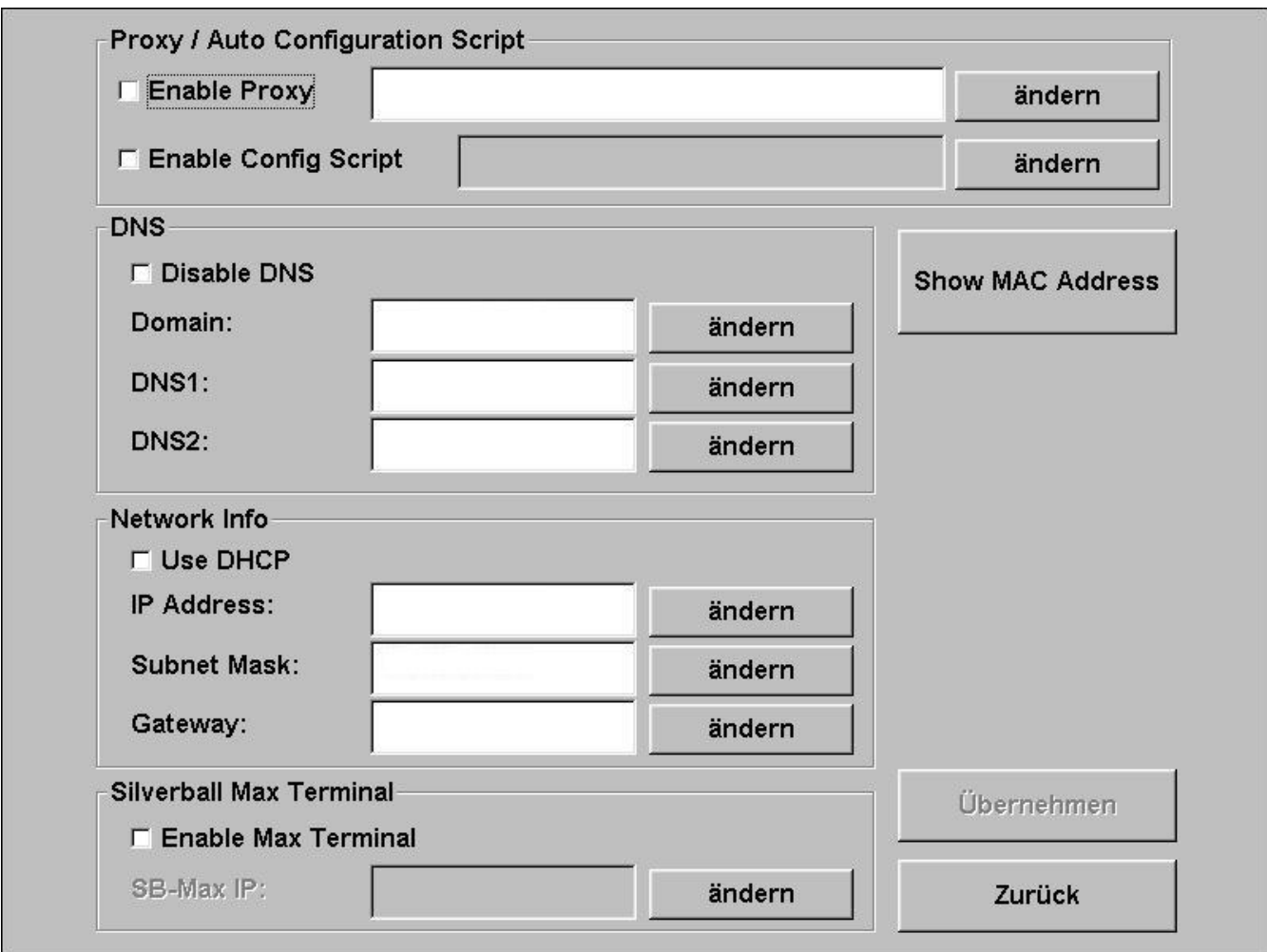

Hier geben Sie Ihre Internet Einstellungen ein. Sollten diese nicht funktionieren, so kontaktieren Sie Ihren Internetprovider oder Netzwerkadministrator.

### *Silverball Max* **Terminal**

Sollten sie einen *Silverball Max* im Netzwerk als *Silverball* Selection Terminals betreiben wollen, so aktivieren sie **Enable Max Terminal** und geben hier eine IP Adresse **ihrer Max Fire oder ihres Silverballs** ein**,** welcher die Musikfunktion aufweist.

# Verbindung mit einem Huawai Modem

Sie erhalten ein perfekt konfiguriertes Huawai – Modem von uns, welches Sie nur noch auf einem USB Anschluss an ihrem Gerät anschließen müssen. Alles weitere regelt die Software von selbst.

Wollen Sie ihr eigenes Huawai Modem von ihrem Provider für den Gebrauch mit einem TAB – Gerät konfigurieren, downloaden Sie sich bitte folgendes Manual :

http://www.championsnet.net/fedoc\_dokumente/Manuals/HUAWEI\_Modem/Kurzanleitung\_ HUAWEI\_Modem\_Programm\_DE\_1.4.pdf

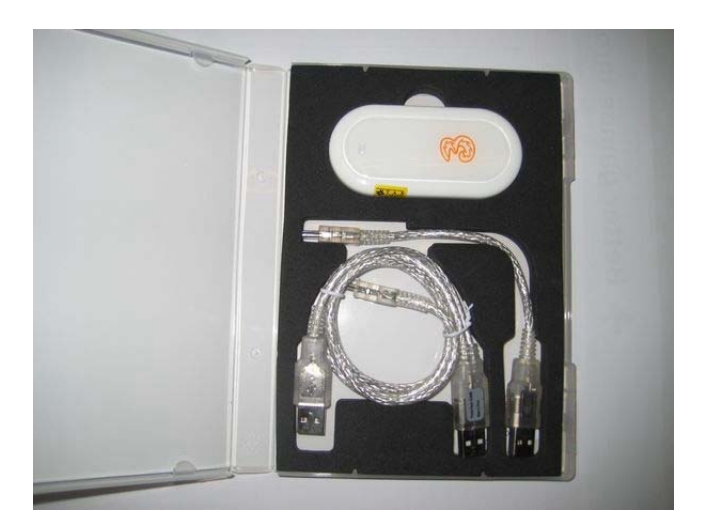

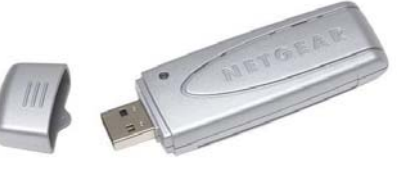

# Verbindung mit einem WLAN - Stick

Verwenden Sie für ihr TAB-Gerät nur den von uns angebotenen Netgear WG111V3 WLAN Stick, den nur dieser wird von unserer Software unterstützt.

Schließen Sie den WLAN-Stick bitte auf einem freien USB-Anschluss an ihrem Gerät an und starten Sie das Gerät danach neu.

Ihnen werden nun im Championsnet-Menü alle WLAN – Netzwerke in ihrer Umgebung aufgelistet und Sie brauchen sich nur noch in Ihr eigenes Netzwerk einzuklinken. Klicken Sie dazu auf das jeweilige Netz in das sie sich einloggen wollen und dann auf .,Connect".

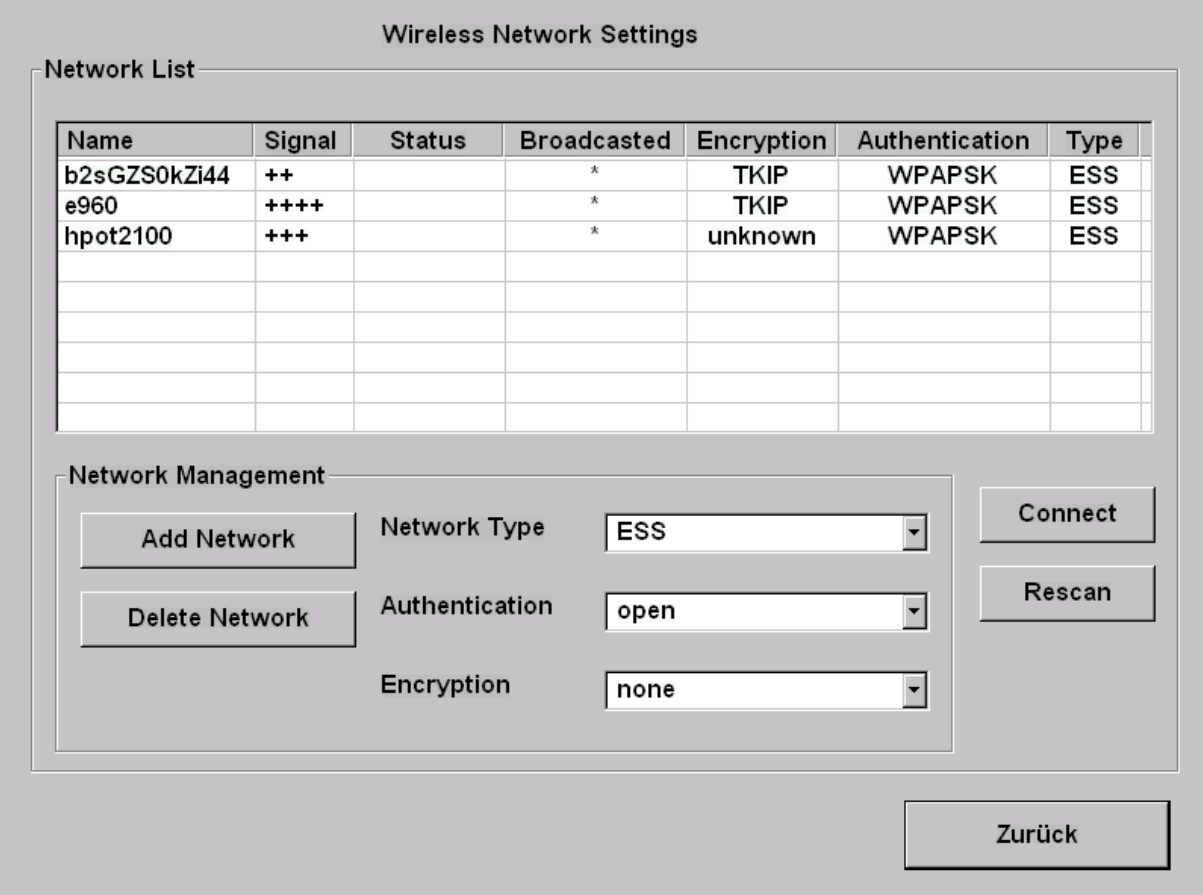